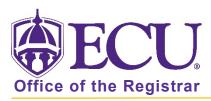

## How to register from your plan

- 1. Log into Pirate Port.
- 2. Click on the Registration & Planning Card.

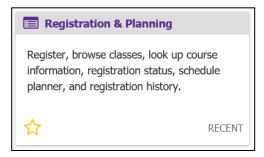

3. Click on the Add or Drop Classes link.

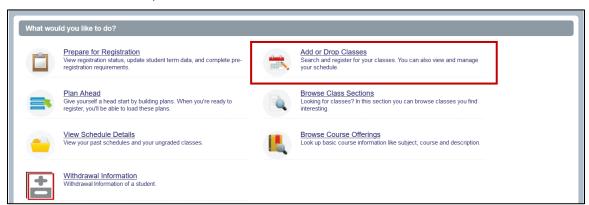

4. Select Registration Term from the Terms Open for Registration pull-down menu.

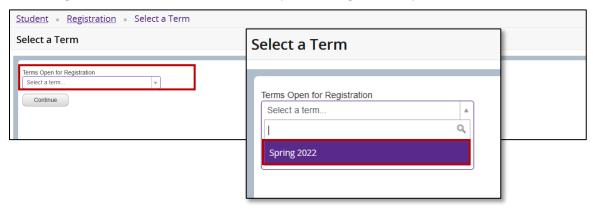

5. **Undergraduate Students:** Enter your Registration PIN and click the Continue button. Please contact your advisor for your Registration PIN.

**Graduate Students:** Click the Continue button.

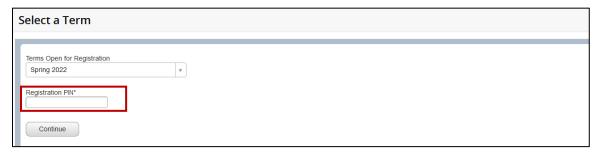

6. Click the Plans tab.

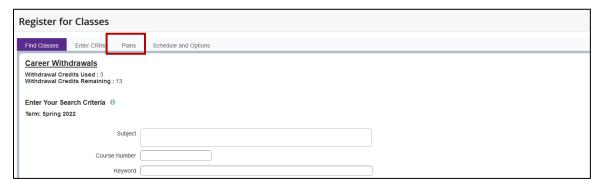

7. Click the Add All button

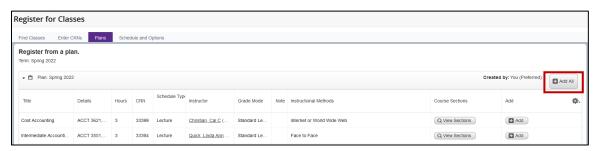

8. The classes with specific sections will be added to the Summary window.

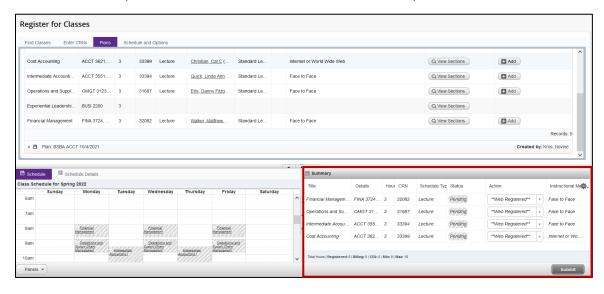

9. If you have added courses (classes with no specific section) to your plan, select a section by clicking the View Sections button.

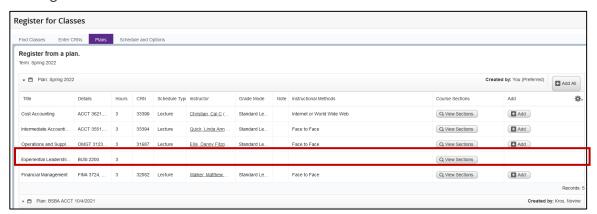

10. Click the Add button to add the section.

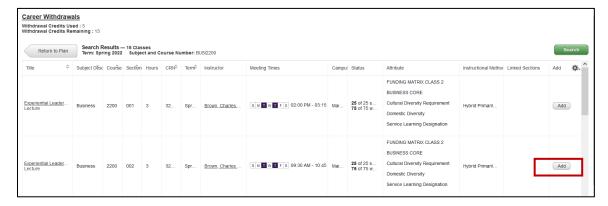

11. Once all classes have been added to the Summary window, Click Submit

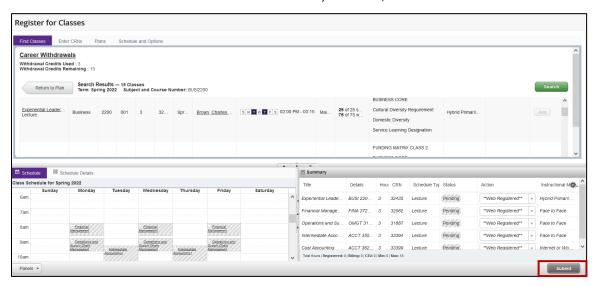

12. If registration is successful, you will see a notification, Save Successful, and all sections will be marked in green as Registered.

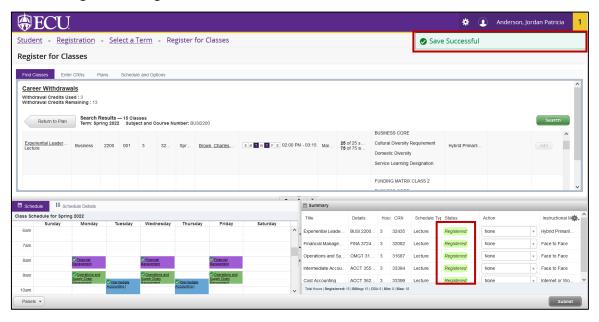

13. If any class has a registration error, Click the Submit button to remove the course from your registration. NOTE: Please review the registration add error page to see why you are getting the error

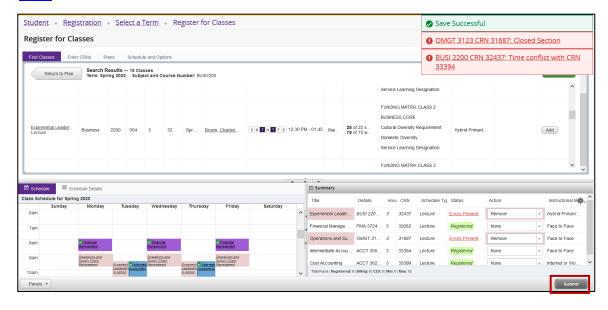

14. Click the Return to Plan button, to select different sections.

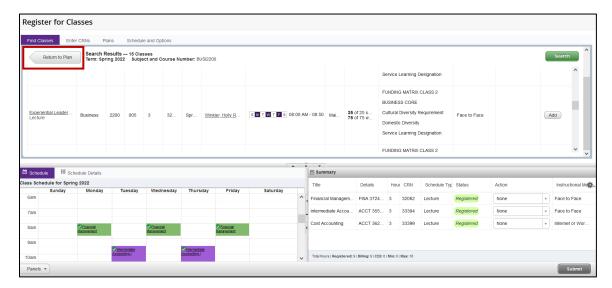

15. Click the View Sections button to select another section.

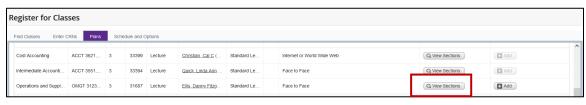

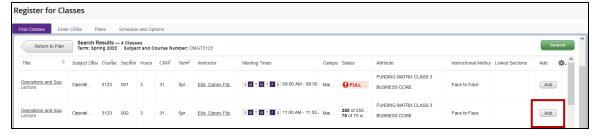